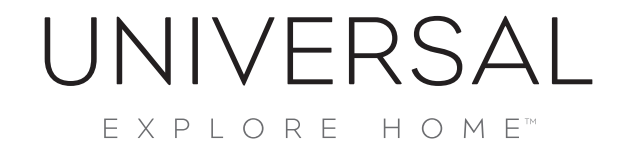

 $\bigoplus$ 

# **HOW-TO USE THE WEBSITE**

## **HOW DO I FIND CATALOGS?**

Visit **[https://www.universalfurniture.com/](https://www.universalfurniture.com) >** Scroll down to 'Universal Resources' and select 'Catalogs'. You can then download the catalog by clicking the arrow in the upper left-hand corner. You can also share the catalog, select 'Share' and choose the platform you'd like to share the catalog to, whether its email or on your Facebook page.

# **HOW DO I FIND OUR SOCIAL PAGES?**

Visit **<https://www.universalfurniture.com>/**scroll down to the bottom of the page, and under "Let's Keep In Touch" you'll see icons for all our social pages. Click on the icon you want to view and it'll take you to our social page

#### **HOW DO I FIND A STORE?**

Visit **<https://www.universalfurniture.com>/**, in the upper left-hand corner you will see the title "Find a Store". Click on it, and it will take you to our retailer page. Type your zip code into the search bar 'Find By Location', select 'search' and the closest stores to you will be listed.

## **HOW DO I FIND UPHOLSTERY & PERFORMANCE FABRICS?**

Visit **[https://www.universalfurniture.com/](https://www.universalfurniture.com)**, select 'Upholstery' and select either chairs, sofas or ottomans to find upholstery products. Select 'performance fabrics' to learn more about these fabrics, and scroll down to shop our products which use performance fabrics.

## **HOW DO I SIGN UP FOR NEWSLETTER?**

Visit **[https://www.universalfurniture.com/](https://www.universalfurniture.com)**, scroll to the bottom of the page, and under 'Universal Resources' you will see 'Sign Up For Newsletter'. Select it, and you will be redirected to sign up for our newsletter. Fill in your details, then select 'sign up' and you'll be added to the newsletter mailing list.

## **HOW DO I FIND THE LEARNING CENTER?**

Visit **[https://www.universaltothetrade.com/](https://www.universaltothetrade.com)**, select 'Showroom' > 'Learning Center'. Here you will find past recordings from our Learning Center events.

## **HOW DO I FIND OUT ABOUT EVENTS AT MARKET?**

Visit **[https://www.universaltothetrade.com/](https://www.universaltothetrade.com)**, select 'Showroom' > 'Events'. Here you will find information about all of our Market events; you can also RSVP to our events on this page.

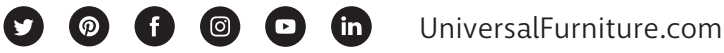

♠

⊕

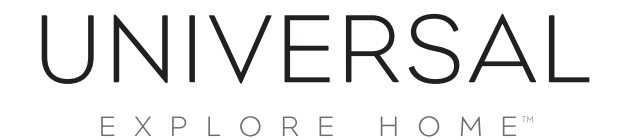

 $\bigoplus$ 

## **HOW DO I SIGN UP FOR A TO THE TRADE ACCOUNT?**

Visit **[https://www.universaltothetrade.com/](https://www.universaltothetrade.com)**, select 'The Program'. Here you can fill in all your information. Once this form has been completed your account will be reviewed for approval and confirmed within three business days. Your Universal Furniture Sales Representative will contact you to verify approval.

## **HOW DO I FIND THE SMARTSTUFF BLOG?**

Visit **[https://www.smartstufffurniture.com/](https://www.smartstufffurniture.com),**select 'Social Station' in the upper right-hand corner of the page. Here you can browse through all of the Smartstuff blog posts.

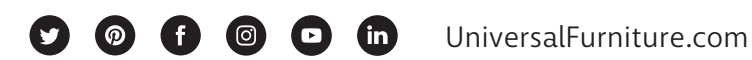

 $\bigoplus$ 

⊕

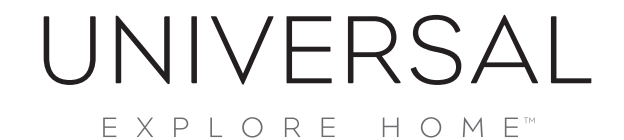

 $\bigoplus$ 

# **HOW-TO USE THE IMAGE LIBRARY:**

## **HOW DO I FIND IT?**

Visit **https://www.universalfurniture.com/ >** Scroll down to 'Retailer Resources' and under 'Portals' and select 'Image Library'

## **HOW DO I FIND IMAGES FOR EACH COLLECTION?**

The image library is organized into folders, one for each brand. As an example, if you are looking for an image of the Curated Boho Chic Bed, you would take the following steps: Select 'Universal Images' > 'Curated' then you would scroll down to find your image, and click on the arrow. For high-res, simply select 'download'. For medium and low-res options, select 'More download options' and select 'download' for either medium-res or low-res.

## **HOW DO I FIND MARKETING MATERIALS?**

Each brand has a 'Marketing Materials' folder. For example, if you were looking for the 'Modern Marketing Kit', you would take the following steps: Select 'Universal Images' > 'Marketing Materials' > 'Universal Furniture' > 'Modern Marketing Kit'. You would then select the finish you require the kit in, let's say 'Portobello'. Download the creative you require and then you're good to go!

## **HOW DO I FIND LOGOS?**

Each brand has logos in its main folder. For example, to find a Smartstuff Logo, you would take the following steps: Select 'Smartstuff Image Library' > 'Smartstuff Marketing Materials' > 'Smartstuff Logos and then you would simply download the logo you need.

### **HOW DO I FIND VIDEOS?**

Each brand contains a folder with videos. For example, if you were looking for the 'Modern Videos', you would take the following steps: Select 'Universal Images', scroll down to 'Video Files', select 'Modern'. Then you would simply download the video you need.

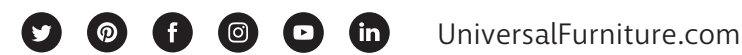

♠

⊕